## インターネットについて 1-1

インターネットは日常に根付いて、もはや"当たり前"の時代ですが、それだからこそ利用方法や 注意点について知っていることが重要です。

このテキストでは、インターネット閲覧用ソフトの代表である Internet Explorer を利用して、イ ンターネット利用について基本から学習することを目的としています。

 $1 - 1 - 1$ インターネットの概要

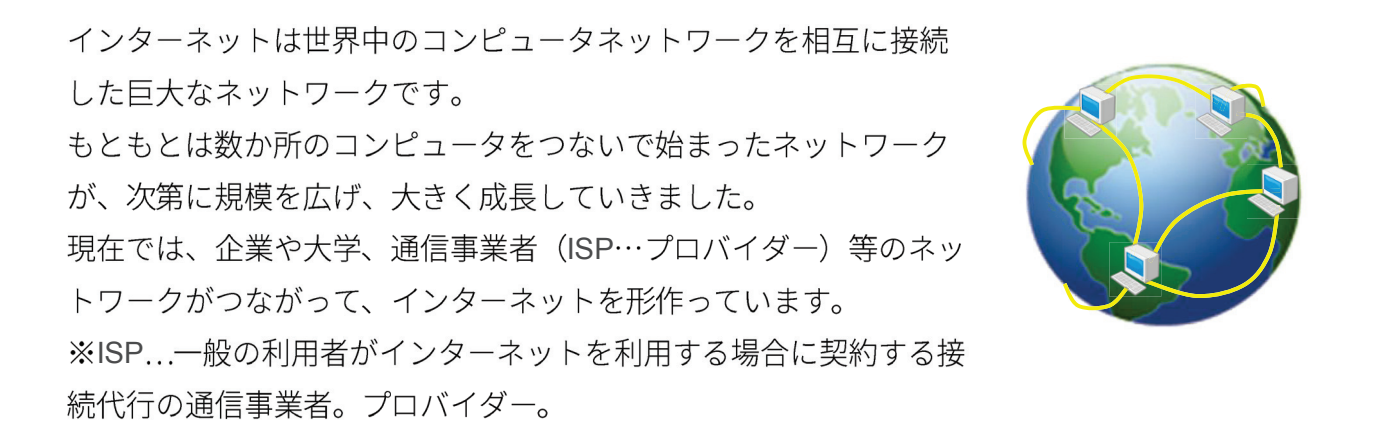

## インターネットで出来ること 1-2

まずはインターネットでどんなことができるのか、簡単に確認してみましょう。

ホームページの閲覧 1-2-1

ホームページ (Webページ) とは、インターネット上に公開されている情報のページのことを言 います。企業や団体だけでなく個人のホームページなども多くあり、その情報量は他のメディア を圧倒します。世界中のさまざまな情報をホームページで知ることができます。

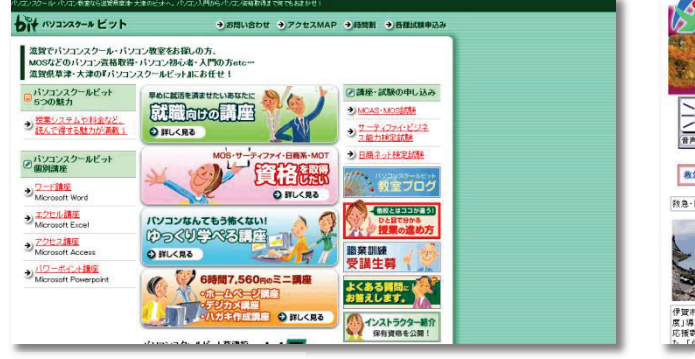

▲企業やお店の紹介

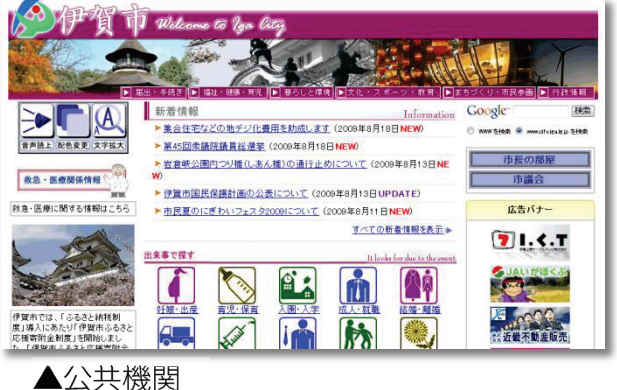

## 1-2-2 SNS

インターネットを通じて、他の方とコミュニケー ションを取ることができます。例えば、メールで はインターネットを通じて文章だけでなく、写真 やパソコンで作った各種ファイルも一緒に添付し て送ることができます。

また、Twitter (ツイッター) や Facebook (フェ

大変人気で、利用者も数多くいます。

現在では、このようなコミュニケーションサー ビスは、老若問わずインターネット上の代表的 な利用方法のひとつとなっており、ご利用をお 勧めします。

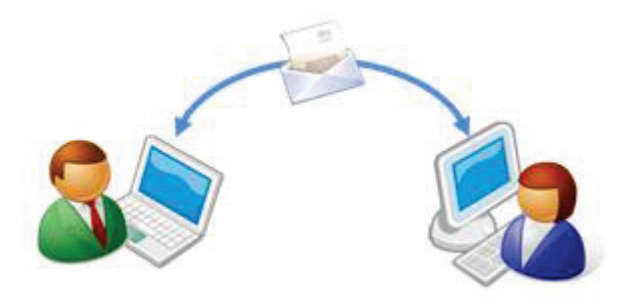

イスブック)など、SNS (ソーシャルネットワークサービス=人間的交流型 WEB サービス)も **Lwitter**  $Q$ ホーム プロフィール 検索 いまどうしてる? -<br>朝早くから、自宅のコーヒー農園で豆を収穫。暖かい地域なら日本でも作れるので<br>す!真っ赤に熱した実を、手で一つずつ・・・。自分で育てたもので淹れるコーヒー ◎ 位置情報施自加 52 ツイート

#### 雷子取引 (オンラインショッピング、バンキングなど) 1-2-3

インターネットのホームページは閲覧するだけではありま せん。ホームページ上で販売されている商品を購入した り、電車や飛行機のチケットを予約したり、ホテルの宿泊 予約などもホームページから行うことができるようになっ ています。

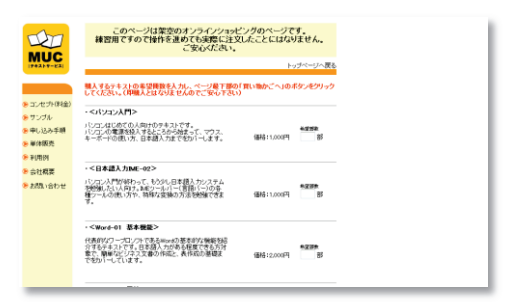

似通ったサービスとしては、銀行取引(オンラインバンキ ング)や証券取引 (オンライントレード) などもあります。

ただし、自分の名前や住所などの情報、またクレジットカードの情報などを入力することもあ り、そういった情報が流出したり、悪用されたりしないかどうか、サービスの利用時には注意も 必要です。

自分のホームページの開設 1-2-4

インターネットは情報・サービスを受けるだけのも のではありません。自分から情報やサービスを発信 することもできます。

趣味のホームページを作って仲間を募ったり、お店 の商品を販売したりすることもできます。

ホームページを作るには特別な知識が必要ですが、 最近では簡単に情報発信ができるブログ(インター ネット上の日記のようなもの)なども一般的になっ ており、簡易的なオンラインショッピングサイトも 簡単に作れることから、商用にも活用されていま す。

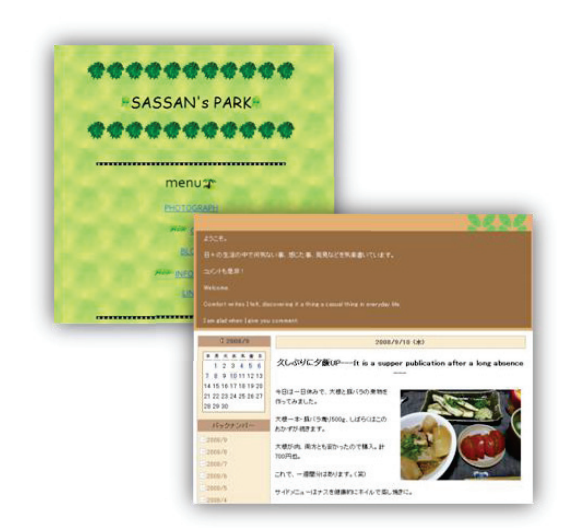

#### インターネットに接続する前に(セキュリティ)  $1 - 2 - 5$

インターネットは大変便利ですが、接続している間、あなたのパソコンは世界に向けて公開され ている状態になります。

そのため、悪意を持った他のユーザーからのいたずら攻撃、詐欺行為などに遭う可能性もありま す。

その対処には、最低限の準備として「セキュリティソフト」を導入、加えて「ルーター」と呼ば れる機器を使うほうが良いと言われています。

## Check! セキュリティソフト(ウィルス&マルウェア・スパイウェア対策ソフト)

セキュリティソフトとは、インターネットの上の様々な脅威からお手持ちのパソコンを守るためのプ ログラムで、通常、購入時に数カ月から一年間ほどの利用期間を設けた上で組み込まれています。 ただし期限が定められているため、更新を忘れていたりするとせっかくの効果が弱くなってしまい、 攻撃にあってしまうことが考えられます。

そのため、Windows8.1 では 「Windows Defender」と呼ばれるプ ログラムが標準で用意されており、ユ ーザーは意識をしなくても最低限守ら れている状態です。 しかし、企業での利用の方や個人でも 重要なデータを扱うような方は、ぜひ 下記のルーターと合わせて、専用のセ キュリティソフトを用いることをお勧 めします。

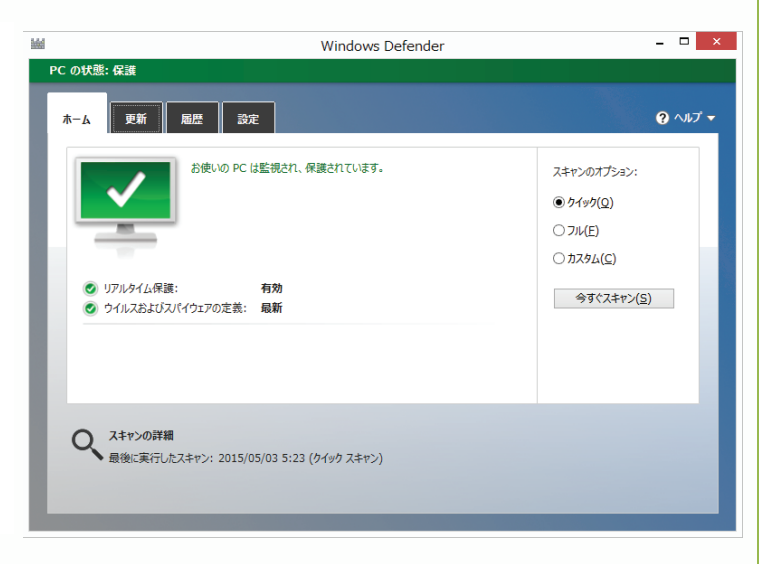

 $\begin{picture}(130,10) \put(0,0){\line(1,0){10}} \put(15,0){\line(1,0){10}} \put(15,0){\line(1,0){10}} \put(15,0){\line(1,0){10}} \put(15,0){\line(1,0){10}} \put(15,0){\line(1,0){10}} \put(15,0){\line(1,0){10}} \put(15,0){\line(1,0){10}} \put(15,0){\line(1,0){10}} \put(15,0){\line(1,0){10}} \put(15,0){\line(1,0){10}} \put(15,0){\line($ 

## **Memo**  $>$  =  $J$   $J$

ルーターとは、インターネットとお使いのパソコンに間に挟んで利用する装置で、外部の脅威からパ ソコンを守ったり、複数のパソコンをインターネットに接続したりするために利用するものです。 インターネット接続時契約の際に配布された機器そのものがルーターの役割をするものもあります。 気になる方は、ご契約のプロバイダーに、ご自身の環境にルーターが含まれているか確認してみまし よう。

ルーター自体は、パソコン売り場で、数千円程度で購入できるものが大半です。 ぜひ、導入されることをお勧めします。

#### ブラウザー  $1 - 3$

インターネットの情報を見るには、閲覧用のソフト「ブラウザー」が必要です。

#### ブラウザーとは  $1 - 3 - 1$

ブラウザーとは、ホームページを閲覧するときに使用するプログラムのことです。

「Internet Explorer (インターネットエクスプローラー)」はWindows に標準搭載されているブラ ウザーです。そのため、回線さえ接続していれば、すぐにでもホームページを見ることができま す。

本書は「Internet Explore」、略称「IE」を利用して進めていきますが、世界的には下記の Memoに あるように、他のブラウザーのシェアが高いため、インストールして試してみるのもよいでしょ う。操作方法はそれほど大きく変わりはありません。

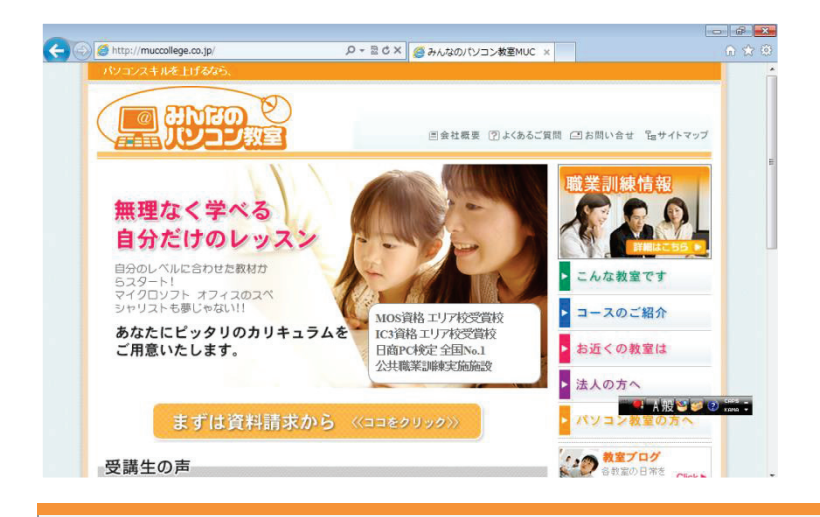

## Memo その他のブラウザー

Internet Explorer 以外には、次のようなブラウザーがあります。

## Google Chrome

後述の検索サービスでも有名な Google 社が開発したブラウザーです。

Google社の各種サービスをよくご利用される方は連携しやすいため便利です。

## Mozilla Firefox (Mozilla Foundation)

古くから歴史のあるブラウザーの流れを汲むため世界的に利用者も多く、ブラウザー自体に様々な機 能を追加・拡張できる「アドオン」が充実しています。

これらのブラウザーは、すべてインターネット上で無料配布されていますので、ある利用方法に慣れ た方は、自分自身の用途にあったものを使ってみるのも良いでしょう。

## ブラウザーの起動 (Internet Explorer)  $1 - 3 - 2$

まずはブラウザー (Internet Explorer) を起動させましょう。

# ここで行いたい内容は

Internet Explorer9 を起動させましょう。

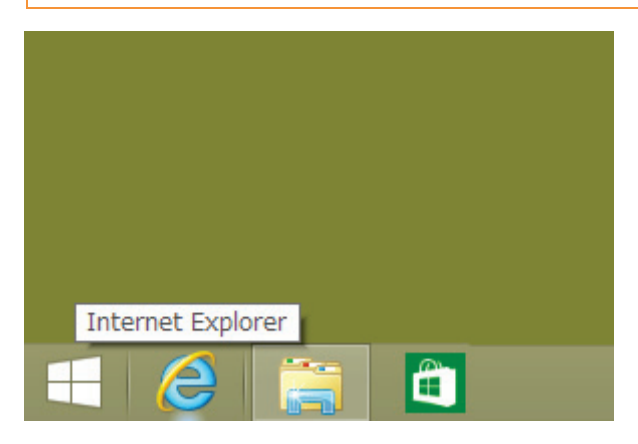

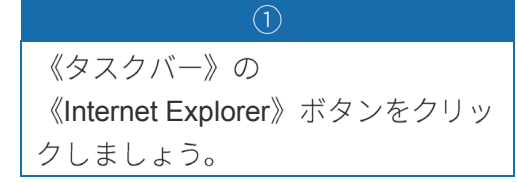

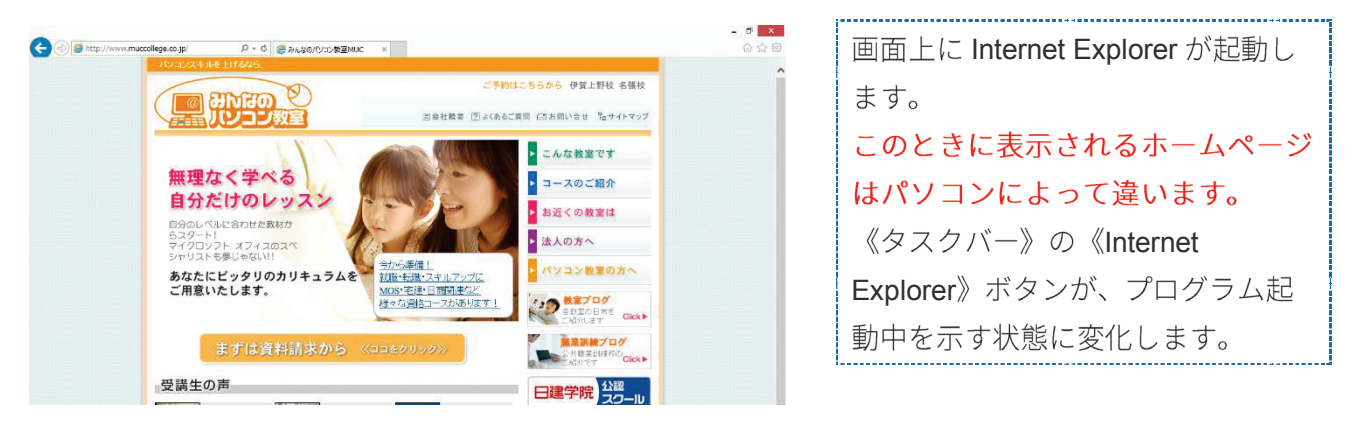

# Memo「Windows 用に作られたブラウザーをお試しください」と表示される

IE を起動すると、図のように「Windows 用に作られたブラウザーをお試しください」と表示される場 合があります、これは前述した他のブラウザーが、そのパソコンでインターネットを閲覧する既定の ブラウザーとして設定されているからです。

特に不都合が無ければわざわざ IF を既定にする必要はないのですが、この画面が何度も表示されるの

が気になる方は「設定しない」を選ぶと良い でしょう。 もちろん、「既定のブラウザーにする」で変 更してもかまいません。 気に入らなければ、改めて既定のブラウザー を変更することができます。

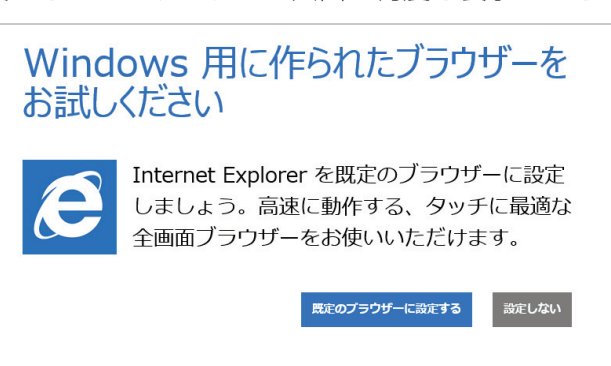

# 1-3-3 Internet Explorer の画面構成

 $\odot$  $\circled{4}$  $(3)$  $\circled{2}$  $\circled{5}$  $\circled{6}$  $(7)$  $\left( \left. \right. \right. \left. \right. \left. \right. \left. \right. \left. \right. \left. \left. \right. \right)$ @ http://www.muccollege.co.jp/ Q - C B みんなのパソコン教室MUC パソコンスキルを上げるな ご予約はこちらから 伊賀上野校 名張校 **antio**  $\omega$ ■会社概要 ?よくあるご質問 ■お問い合せ 品サイトマップ 浅寸 こんな教室です 無理なく学べる コースのご紹介 自分だけのレッスン お近くの教室は 自分のレベルに合わせた教材か コンタート!<br>5スタート!<br>マイクロソフト オフィスのスペ 法人の方へ シャリストも夢じゃない!! 今から準備! パソコン教室の方へ あなたにピッタリのカリキュラムを 就職・転職・スキルアップに ご用意いたします。 MOS·宅建·日商関連など → 教室プログ 様々な資格コースがあります! 各教室の日常を<br>ご紹介します Click▶ 職業訓練プログ まずは資料請求から - <mark>魔楽訓練ノロク</mark><br>公共職業訓練校の<br>ご紹介です 〈〈ココをクリック〉〉 受講生の声 公認 日建学院 -lD  $+ +$  $24577 + 26$ **B** accountable

Internet Explorer の画面構成を確認しましょう。

- 《ワンボックス》 アドレスバーと検索ボックスを兼ねた領域です。  $(1)$
- $(2)$ 《戻る・進むボタン》 ページを戻ったり、進んだりして閲覧することができます。
- $(3)$ 《タブ》 複数のページを切り替えながら閲覧することができます。
- 《新しいタブの作成ボタン》 新しいタブを作成することができます。  $\circled{4}$
- 《ホームボタン》 設定された最初のページに戻ります。  $(5)$
- 《お気に入り(フィード)(履歴)》 お気に入りや履歴、フィードなどが利用できます。  $\circled{6}$
- $(7)$ 《ツール》 印刷や保存、各種設定などが行えます。

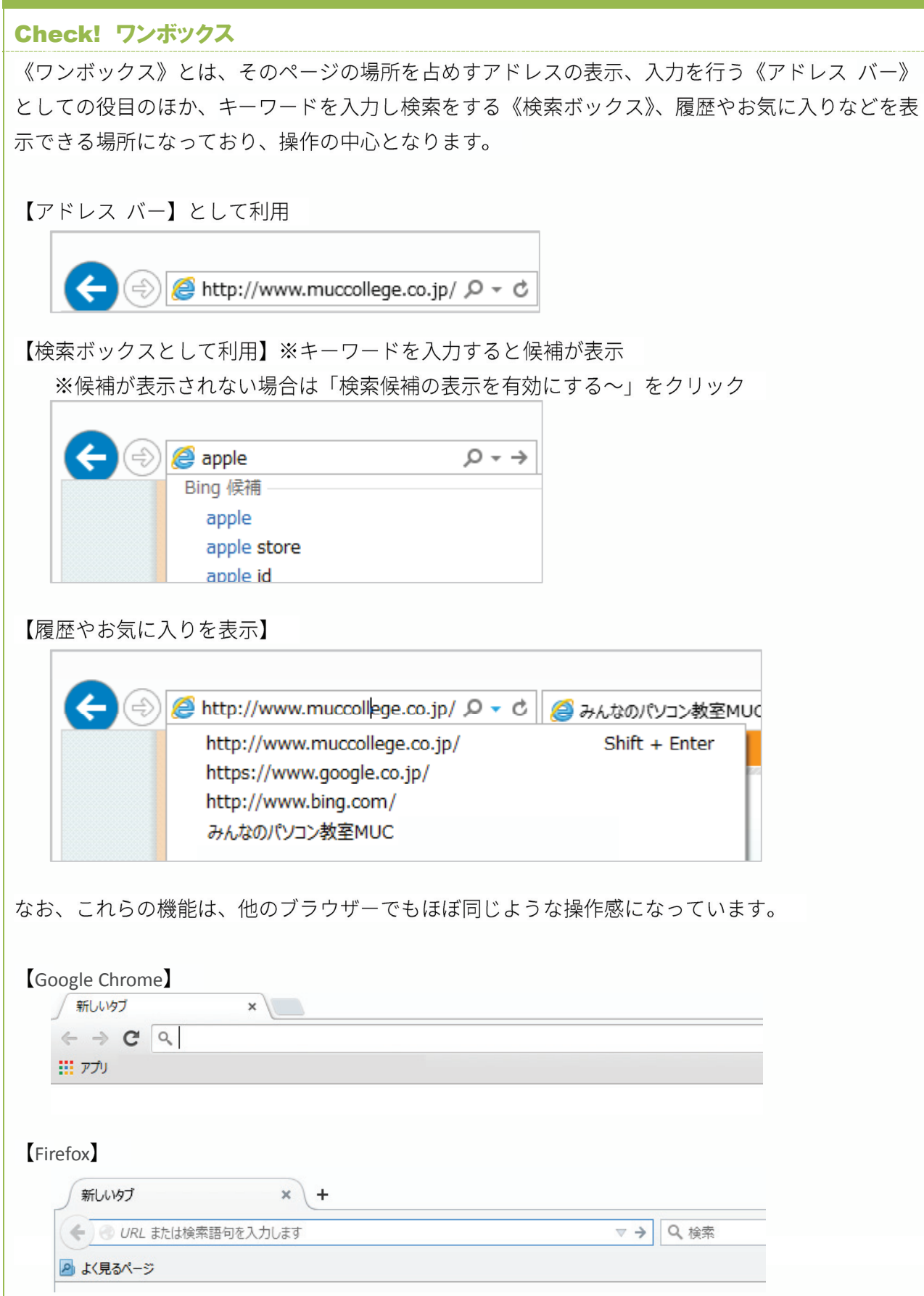

#### Internet Explorer の終了  $1 - 3 - 4$

Internet Explorer の終了方法は、他のプログラム (アプリケーション)と同様です。 すでに他のプログラムを利用した経験のある方なら迷うことはないでしょう。

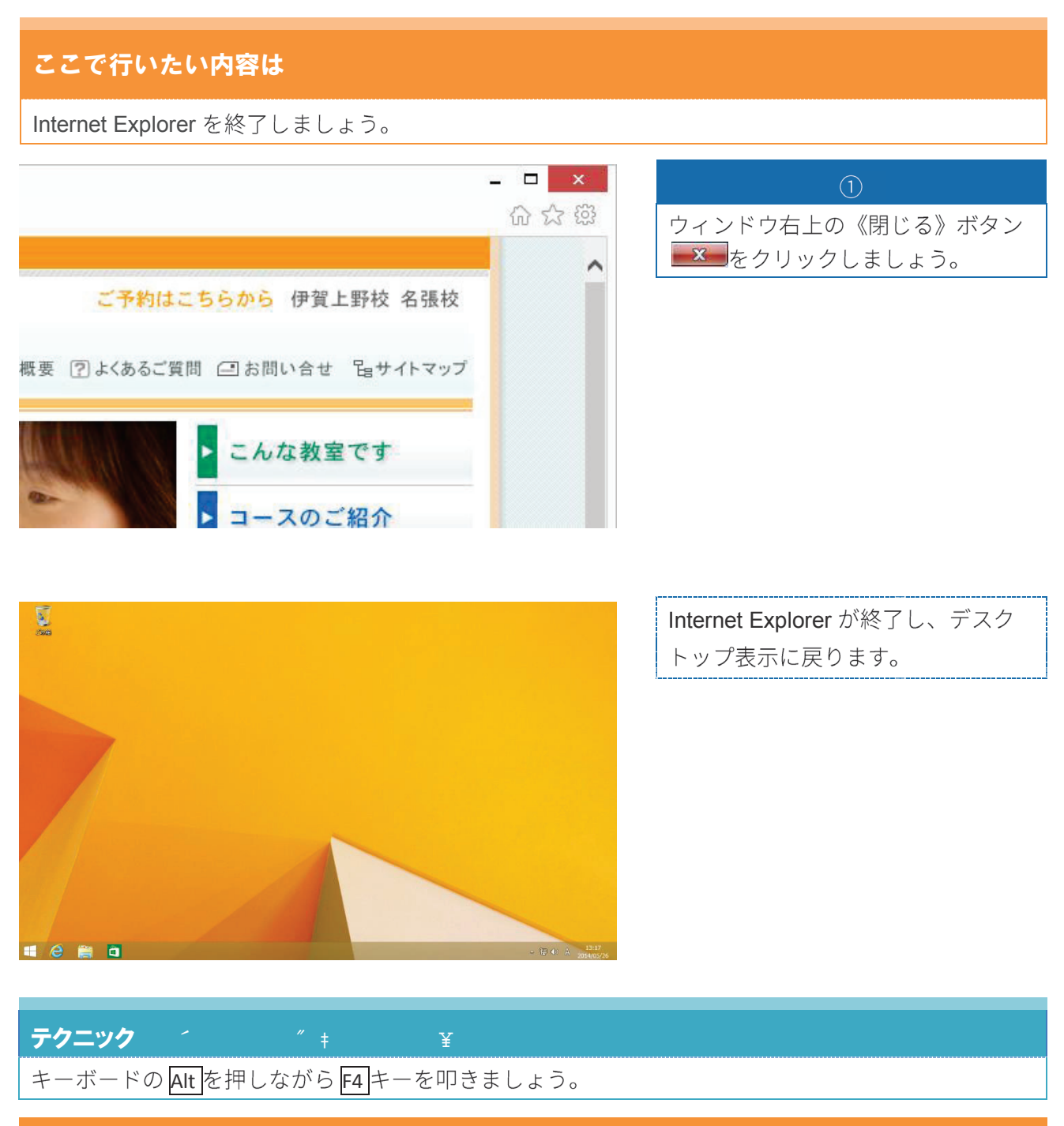

# $b^{\sim}$

再度 Internet Explorer を起動しましょう。

# **Chapter2 WEB** 閲覧の基本操作

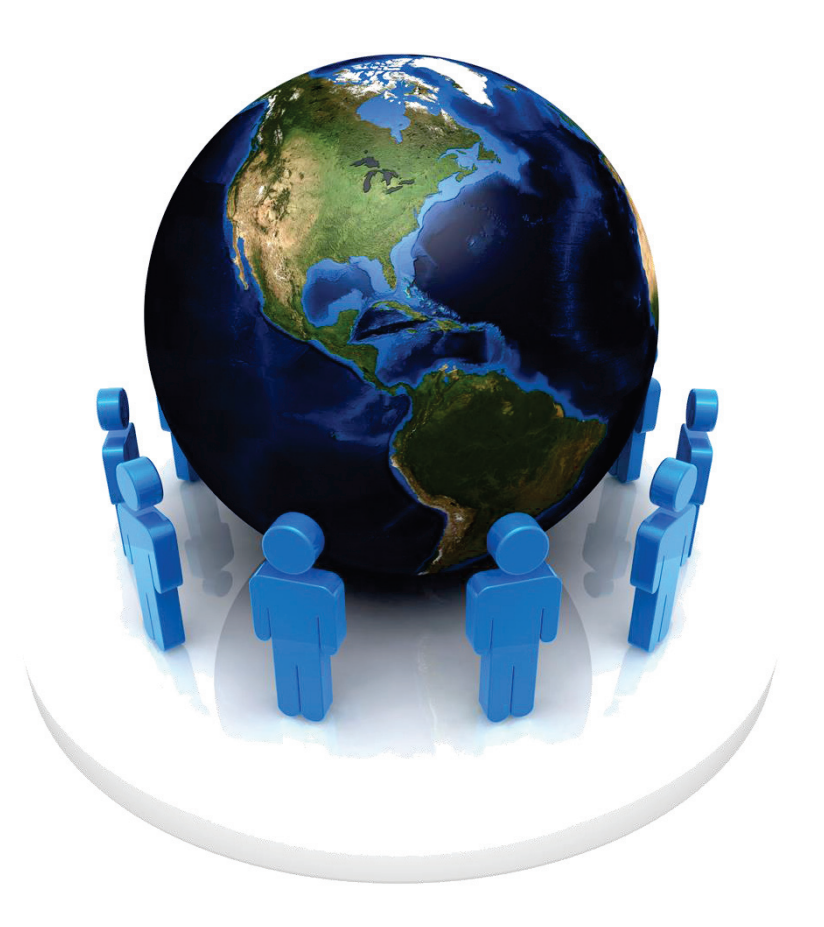